## **วิธีการแก้ไข Copy แล้วแสดงข้อความ The paper source setting is invalid รุ่น L565**

ี่ ปัญหาที่พบ : ไม่สามารถ Copy ได้ เมื่อสั่ง Copy จะแสดงข้อความ ดังภาพ

- 
- Press  $\blacktriangleright$  to check the available setting.  $\rho$  กด  $\blacktriangleright$  เพื่อตรวจสอบการตั้งค่าที่มีอยู่

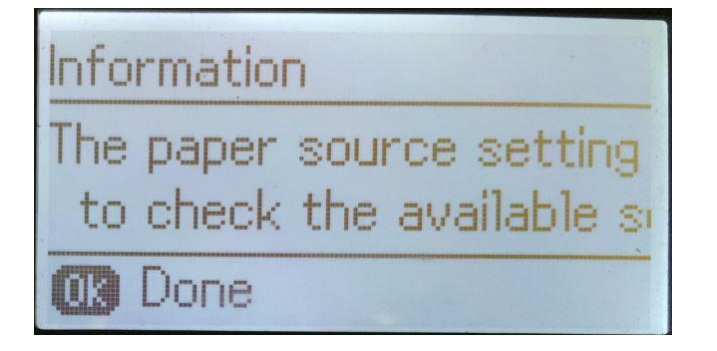

The paper source setting is invalid การตั้งค่าแหล่งที่มาของกระดาษไม่ถูกต้อง

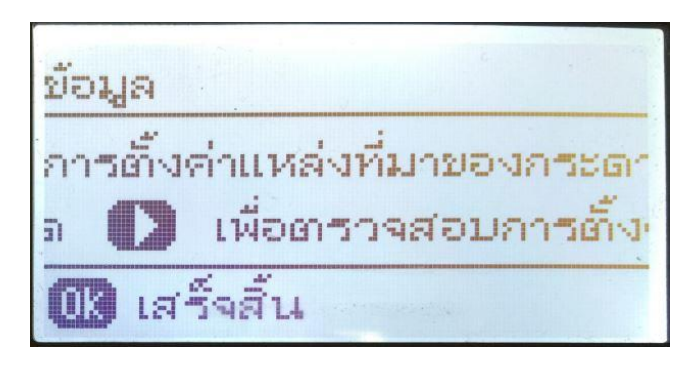

## **วธิกี ารแกไ้ขสามารถท าไดโ้ดยการตงั้คา่ ขนาดกระดาษ และ ชนดิ กระดาษใหถ้ กู ตอ้ ง ตามวธิกี ารตอ่ ไปนี้**

1. กดปุ่ ม ไปที่หัวข ้อ **Setup** แล ้วกดปุ่ ม **OK**

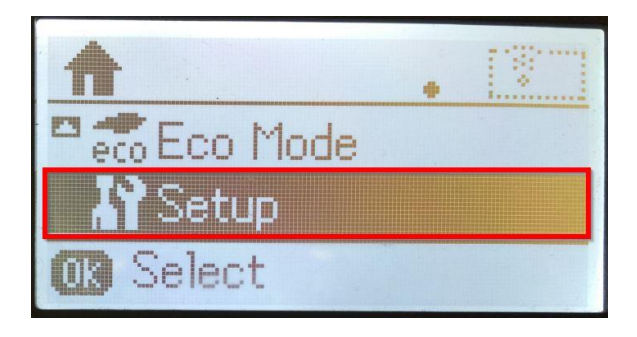

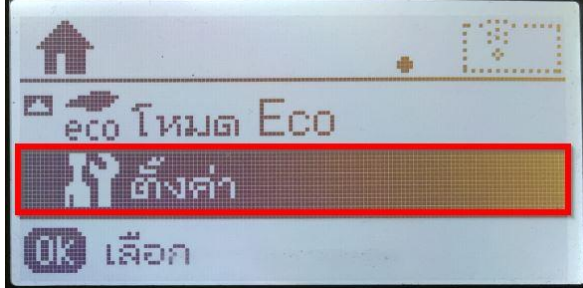

## 2. กดปุ่ ม ไปที่หัวข ้อ **Paper Setup** แล ้วกดปุ่ ม **OK**

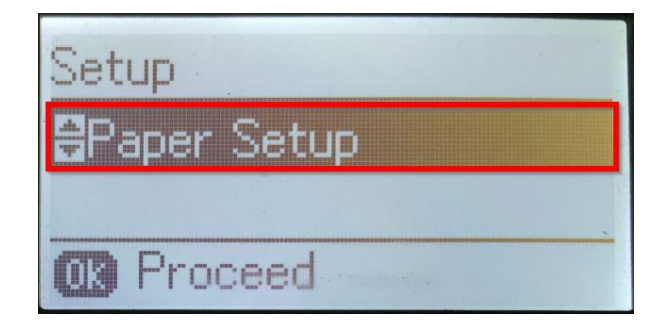

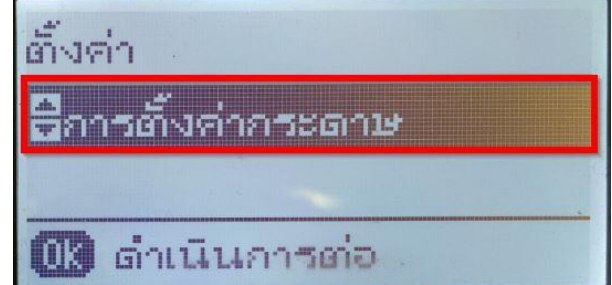

่ 3. จะมีหน้าจอแสดงขนาดกระดาษที่ใช้งานอยู่ซึ่งอาจเป็นขนาดที่ไม่ถูกต*้*องดังรูป กดปุ่ม **OK** เพื่อเปลี่ยนการตั้งค่า

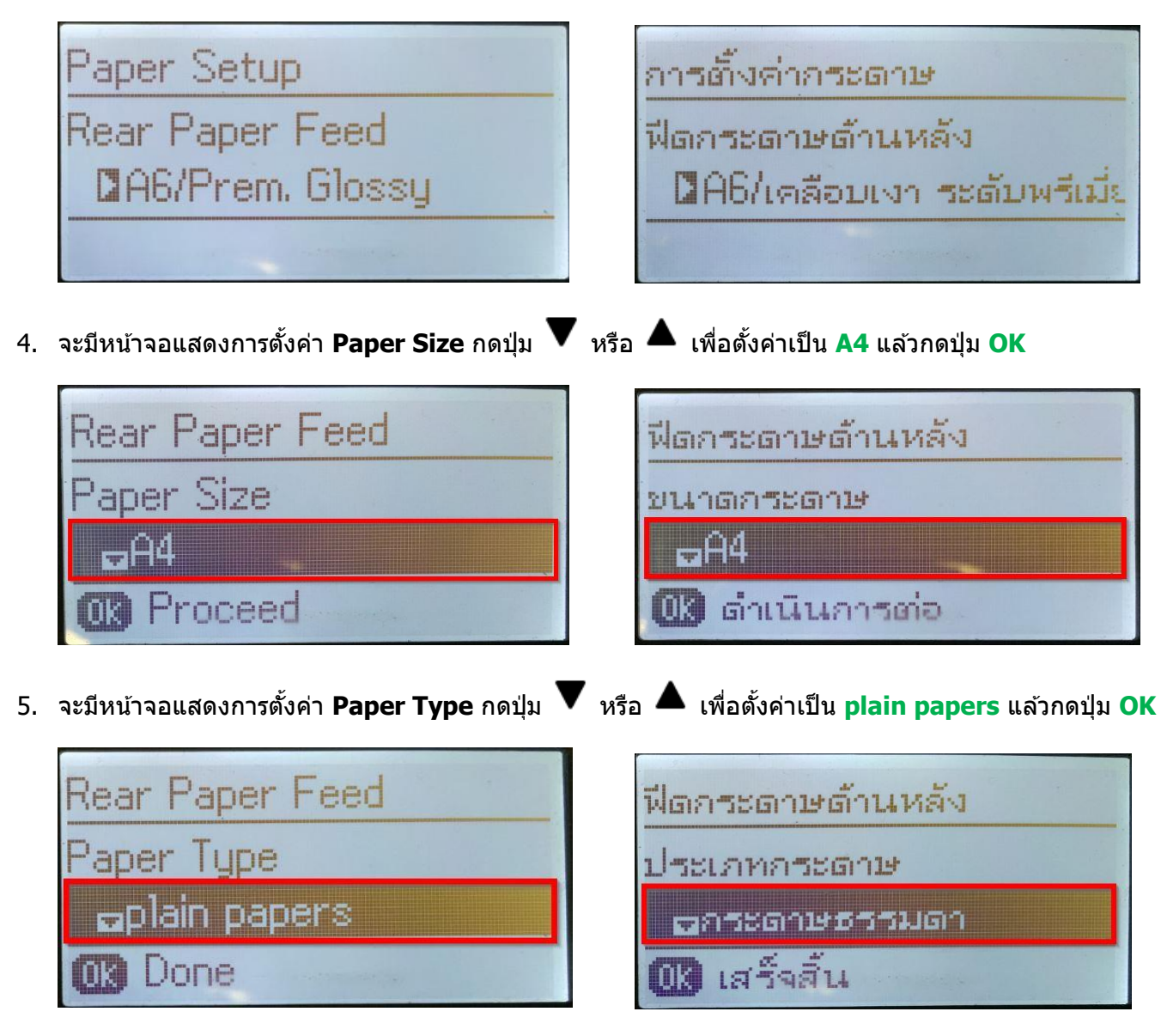

6. จะมีหน้าจอแสดงค่าที่ตั้งไว้เป็น **A4/plain papers** หรือ **A4/กระดาษธรรมดา** ดังรูป

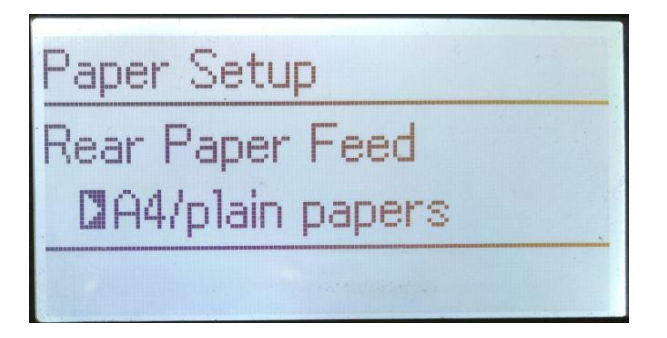

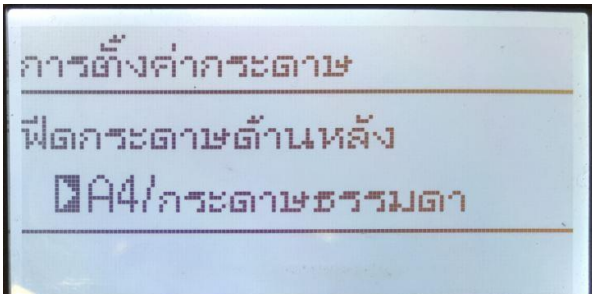

7. กลับเข้าเมนูหลัก จะสามารถใช้งานโหมด Copy ได้ปกติ